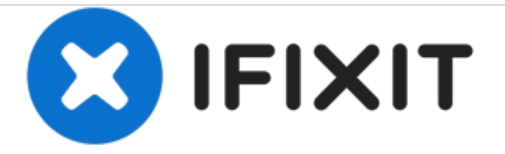

# **Nachbearbeitung von Fotos**

Bearbeite Fotos, um sie für die Anleitungen anzupassen.

Geschrieben von: iRobot

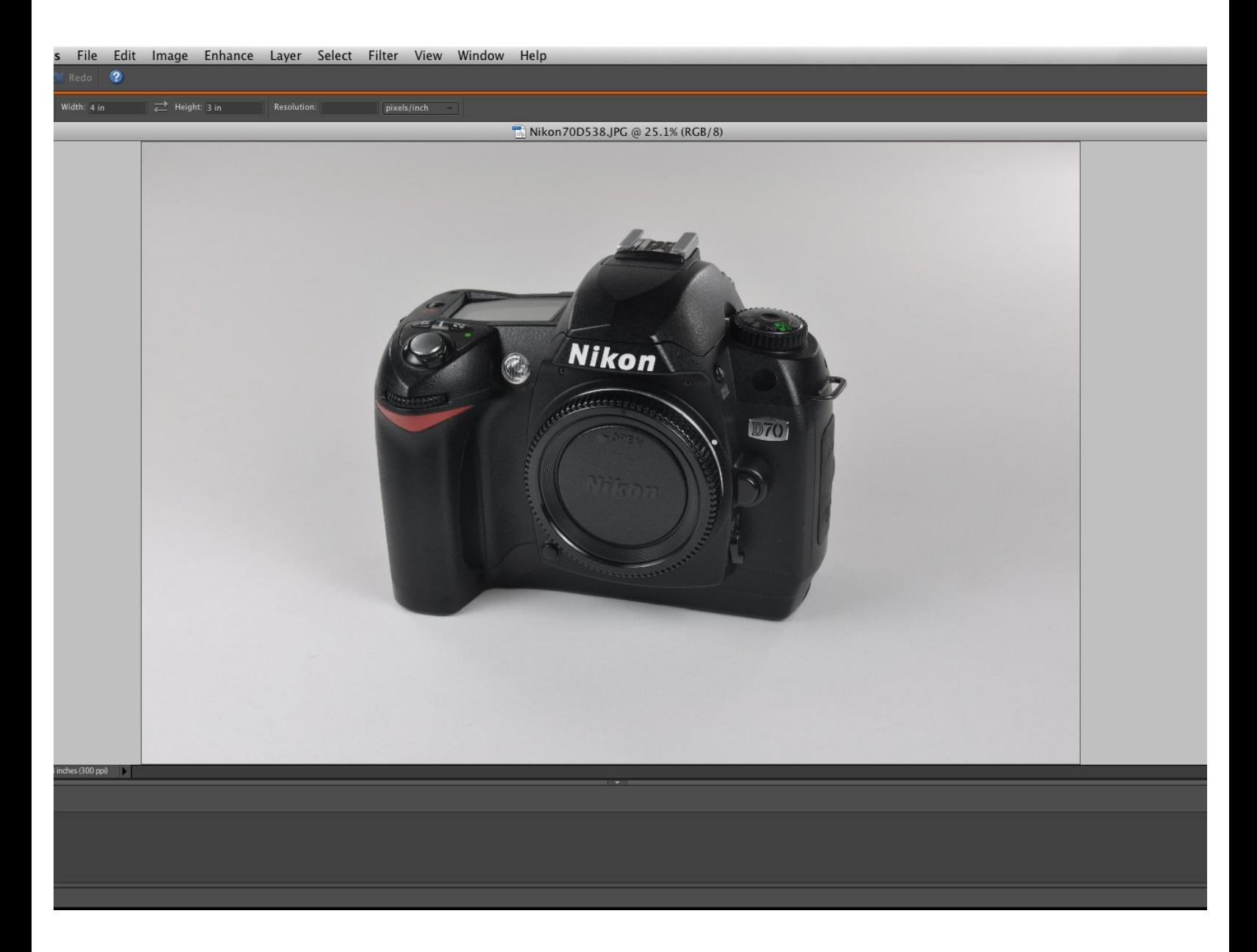

## **EINLEITUNG**

Fotos sind selten gleich perfekt und müssen oft nachbearbeitet werden, um sich gut für Anleitungen zu eignen. Da es sehr viele Bildbearbeitungsprogramme gibt, dient diese Anleitung dazu, einen Überblick über die allgemeinen Tools und Techniken zu geben, die zur Verbesserung der Bildqualität benutzt werden können.

### **Schritt 1 — Nachbearbeitung von Fotos**

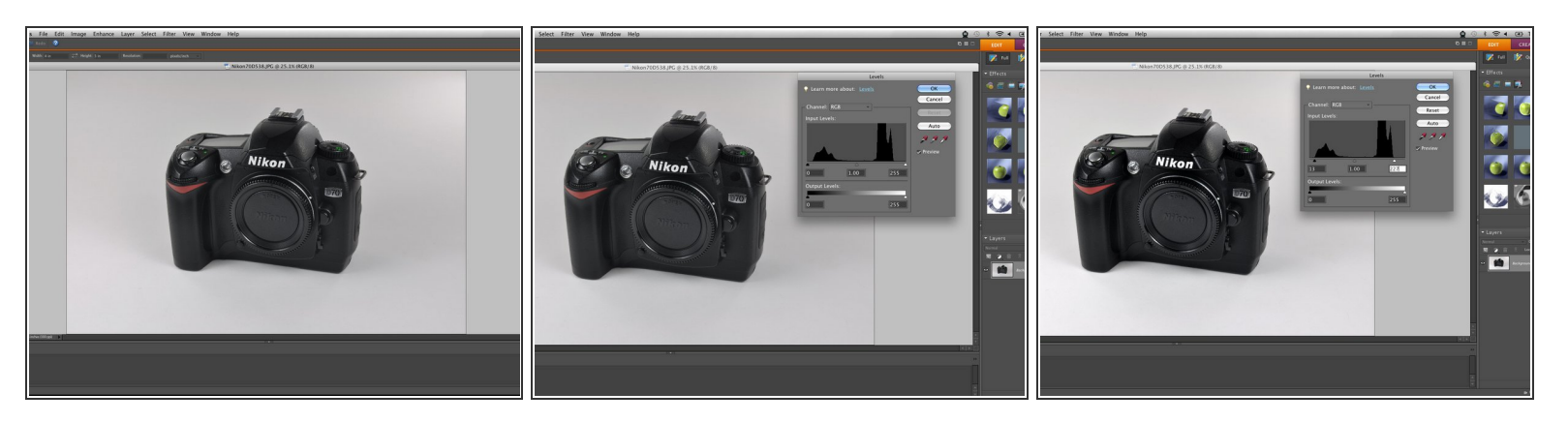

- Hier ist ein simples Foto einer Nikon D70 Kamera. Das Bild ist ziemlich gut, könnte aber in einigen Bereichen verbessert werden.
	- Das Foto ist zu dunkel, einige Farben sind falsch, es gibt einige physische Mängel und es ist nicht im richtigen Seitenverhältnis.
- Die Anpassung der Lichtverhältnisse ist eine gute Möglichkeit, mit der Bearbeitung deiner Fotos zu beginnen. Durch die Einstellung der Lichtstärke kannst du Weiß und Schwarz richtig ausbalancieren.  $\bullet$
- Beachte, dass jede Seite des Pegeldiagramms mehrere Spitzen enthält. Als Faustregel gilt, dass die Schieberegler der Lichtstärke bis kurz vor den Spitzen auf ihren jeweiligen Seiten geschoben werden sollten.  $\bullet$

## **Schritt 2 — Tiefen/Highlights**

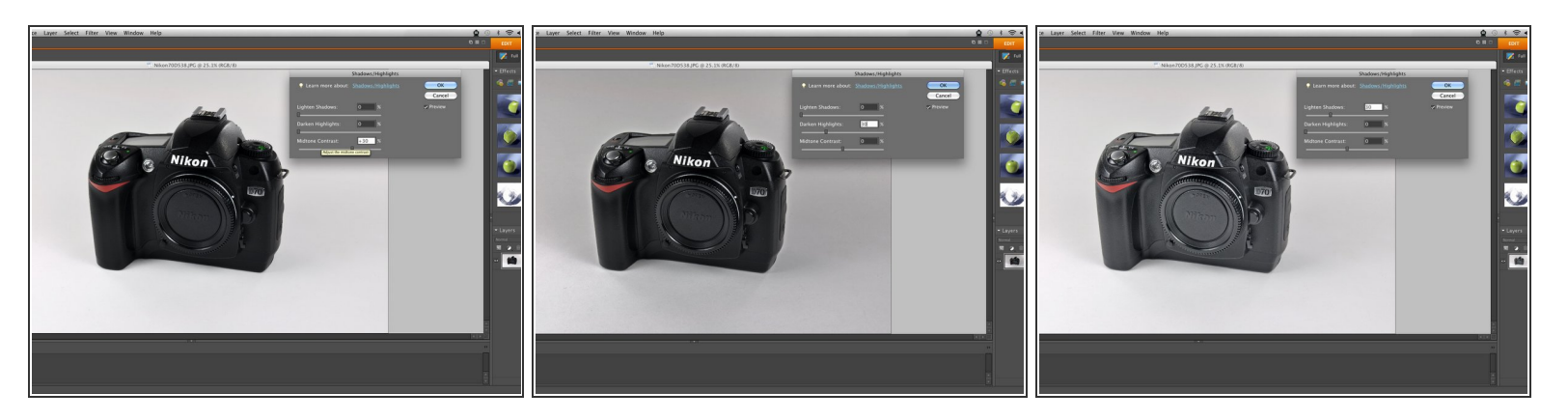

- Die Einstellung der Helligkeitsstufen reicht möglicherweise nicht aus, um alle Kontraste in einem Bild auszugleichen. Um das Bild weiter zu korrigieren, kannst du die Kontraste anpassen.  $\bullet$
- Die Einstellung des Mitteltonkontrastes erhöht oder verringert den Unterschied zwischen dunklen und hellen Bereichen in deinem Foto. Im ersten Bild siehst du, dass es einen größeren Unterschied zwischen den beiden gibt als vor der Einstellung des Mitteltonkontrastes.  $\bullet$
- Das Abdunkeln von Highlights ist nützlich, um besonders helle Stellen in einem Bild abzudunkeln, ohne diesen Bereich auswählen zu müssen.  $\bullet$
- Das Tool "Tiefen aufhellen" wird zur Aufhellung von besonders dunklen Stellen verwendet. Stellen, die Details enthalten (wie das Nikon-Logo über dem Objektiv), können schwarz erscheinen, das Aufhellen der Tiefe kann das Detail hervorheben.  $\bullet$
- Verwende dieses Tool jedoch nur sparsam, da schwarze Objekte in der Regel als "Tiefen" in einem Programm betrachtet werden und ebenfalls aufgehellt werden. Eine Überbeanspruchung dieser Funktion kann auch zu körnigen Flecken führen.  $\bullet$

## **Schritt 3 — Helligkeit/Kontrast**

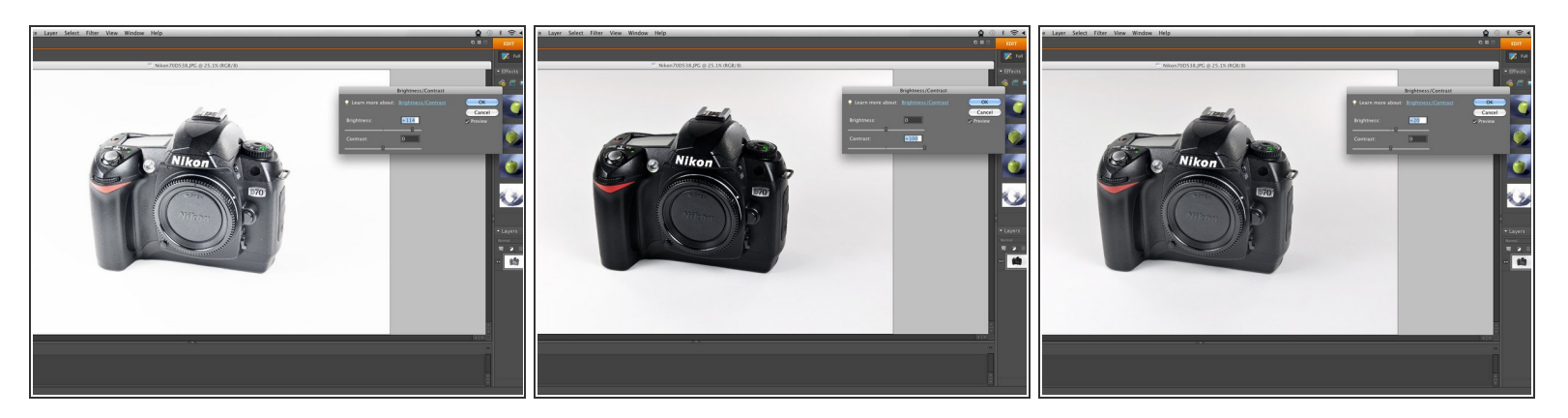

- Die Helligkeits- und Kontrasteinstellung ist ein gutes Tool, um die Beleuchtung deines Fotos zu perfektionieren.  $\bullet$
- Die Erhöhung der Helligkeit entspricht dem Hinzufügen von Helligkeit zum gesamten Bild. Das erste Bild zeigt ein übermäßig aufgehelltes Bild, um übertriebene Effekte zu zeigen.  $\bullet$
- Der Kontrast, wie der Mitteltonkontrast, wird gleichzeitig Tiefen und Licht relativ zueinander einstellen. Das zweite Bild zeigt eine hohe Kontrasteinstellung, die dazu geführt hat, dass die Tiefen sehr dunkel werden und die hellen Bereiche grell erscheinen.  $\bullet$
- Bei diesem Bild reicht eine leichte Erhöhung der Helligkeit aus, um das Bildobjekt richtig zu beleuchten.  $\bullet$

## **Schritt 4**

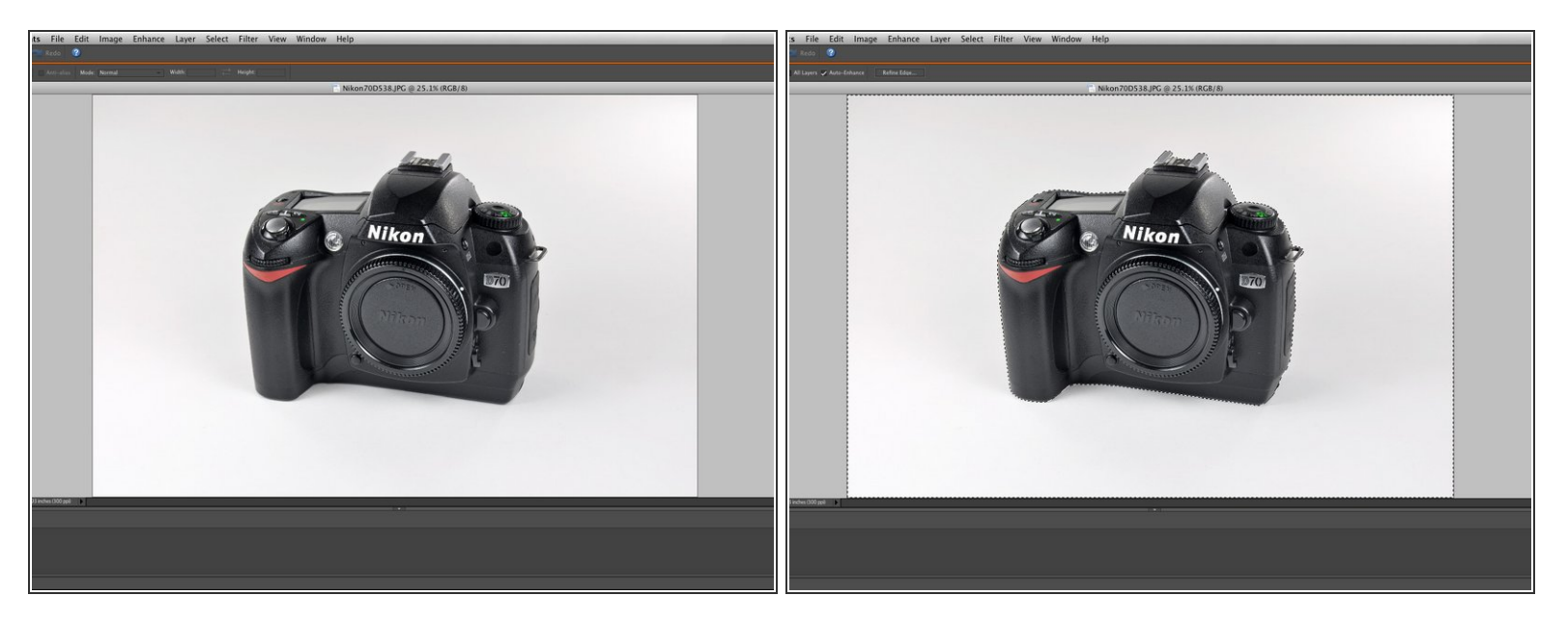

- Die Bearbeitung des gesamten Bildes führt nicht immer zum gewünschten Ergebnis. Zum Beispiel ist der Hintergrund in diesem Bild dunkel und enthält unerwünschte Farben, so dass wir alles außer der Kamera auswählen.  $\bullet$
- Die Auswahl spezifischer Punkte ermöglicht die Beseitigung bestimmte Probleme und die perfekte Bearbeitung eines Bildes.
- Einige automatische Auswahlwerkzeuge erzeugen ein "Auswahlrechteck", das zu nah am Objekt ist. Suche nach einem Befehl wie Auswählen, Ändern, Verkleinern, um die Nähe zu deinem Objekt um 1, 2, 3 oder 4 Pixel zu reduzieren. Dies gibt einen kleinen Puffer um dein Objekt herum, so dass deine Änderungen nicht auch das Objekt beeinflussen.

## **Schritt 5 — Farbton/Sättigung**

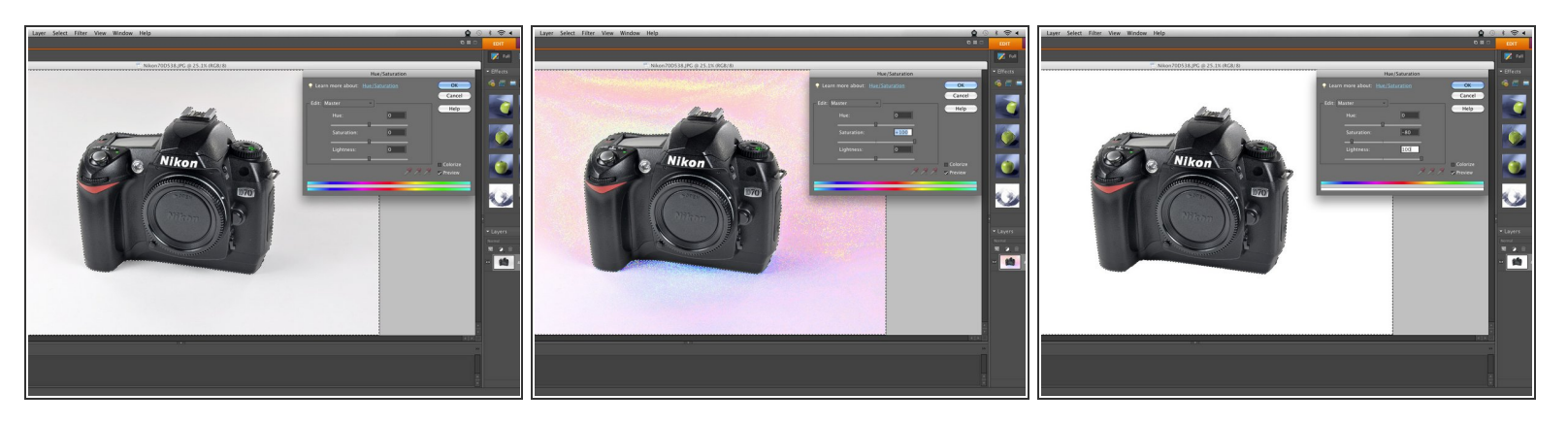

- Eine gute Möglichkeit, Farbfehler im Hintergrund oder an einem bestimmten Punkt zu korrigieren, ist die Einstellung von Farbtönen und Sättigung.  $\bullet$
- Bei einer Übersättigung der "Hauptfarbe" werden die vorhandenen Farben angezeigt, so dass du die gewünschten Farben effektiv einstellen kannst.  $\bullet$

Bei uns enthält der Hintergrund zu viele rote, blaue und gelbe Farbtöne.

- In diesem Fall wollen wir einen weißen Hintergrund, so dass wir die Sättigung drastisch reduzieren und die Helligkeit allgemein erhöhen, um alle Hintergrundfarben zu reduzieren.  $\bullet$ 
	- In anderen Fällen kannst du die Sättigung, den Farbton und die Helligkeit der einzelnen Farben anpassen, um die gewünschte Wirkung zu erzielen.

#### **Schritt 6 — Punktuelle Bearbeitung**

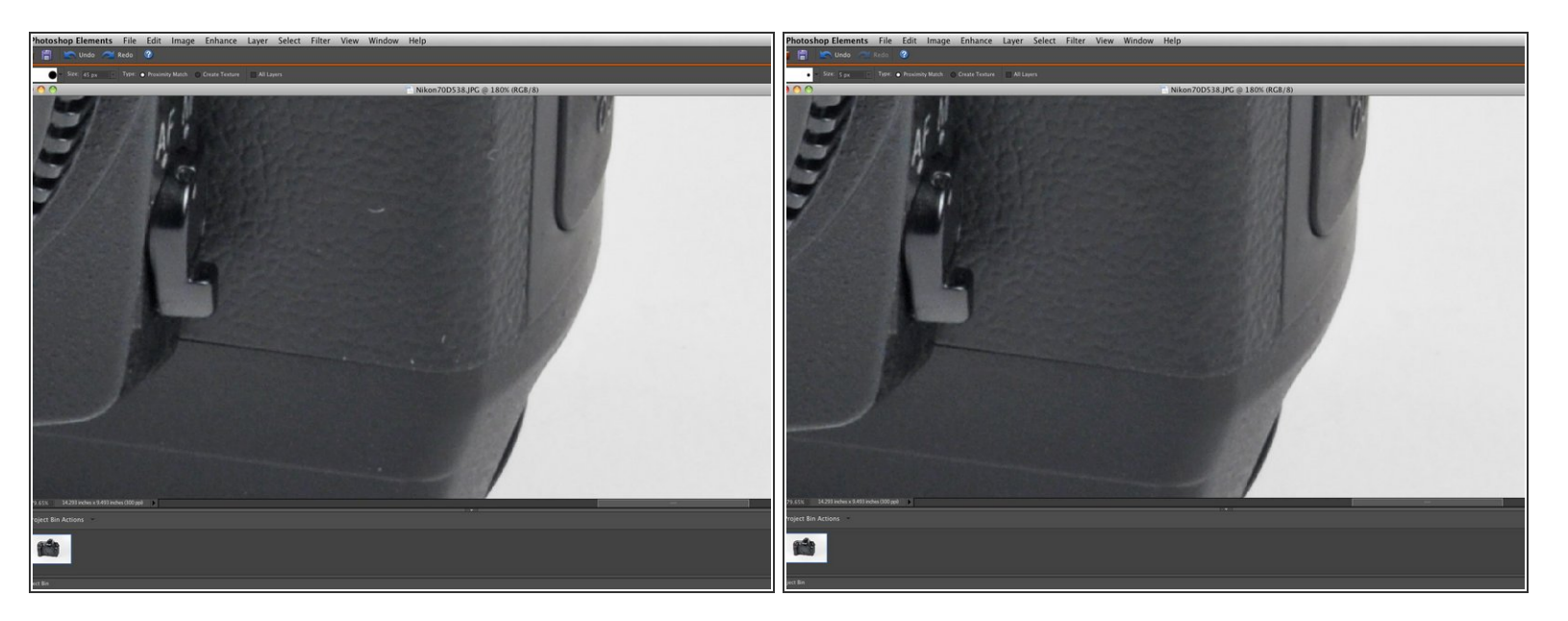

- Nicht alle Arbeitsbereiche sind perfekt sauber, so dass sich an den Gegenstände am Ende Haare, Staub, Schmutz oder anderen Unvollkommenheiten befinden können. Besonders störende Dinge sollten nach Möglichkeit entfernt werden.  $\bullet$
- Spot Healing und Clone Stamp Tools sind besonders nützlich, um Unvollkommenheiten zu löschen, ohne die strukturierten Oberflächen wie in den gezeigten Bildern zu stark zu beeinträchtigen.  $\bullet$ 
	- Das auf diesem Bild verwendete Spot Healing Tool nimmt eine Unvollkommenheit auf und bearbeitet sie mit Details aus der Umgebung. Es ist ein gutes Werkzeug, um kleine Fehler (wie die Flecken auf unserem Foto) zu beheben, da Unstimmigkeiten, die durch die Bearbeitung entstehen, kaum wahrnehmbar sind.
	- Das Clone Stamp Tool ähnelt dem Spot Healing Tool, außer dass du manuell auswählst, aus welchem Bereich du kopieren möchtest. Dieses Tool ist gut für größere Bearbeitungen, kann aber einige zusätzliche Nachbesserungen erfordern, um das richtige Aussehen zu erhalten.
- Einige Imperfektionen sind möglicherweise nicht sichtbar, wenn sie in den kleineren Führungsfenstern platziert werden, können aber leicht sichtbar sein, wenn das Bild in voller Größe betrachtet wird. Überlege dir, ob die Unvollkommenheit unter dem größten verfügbaren Zoom sichtbar wäre oder nicht.

### **Schritt 7 — Zuschnitt**

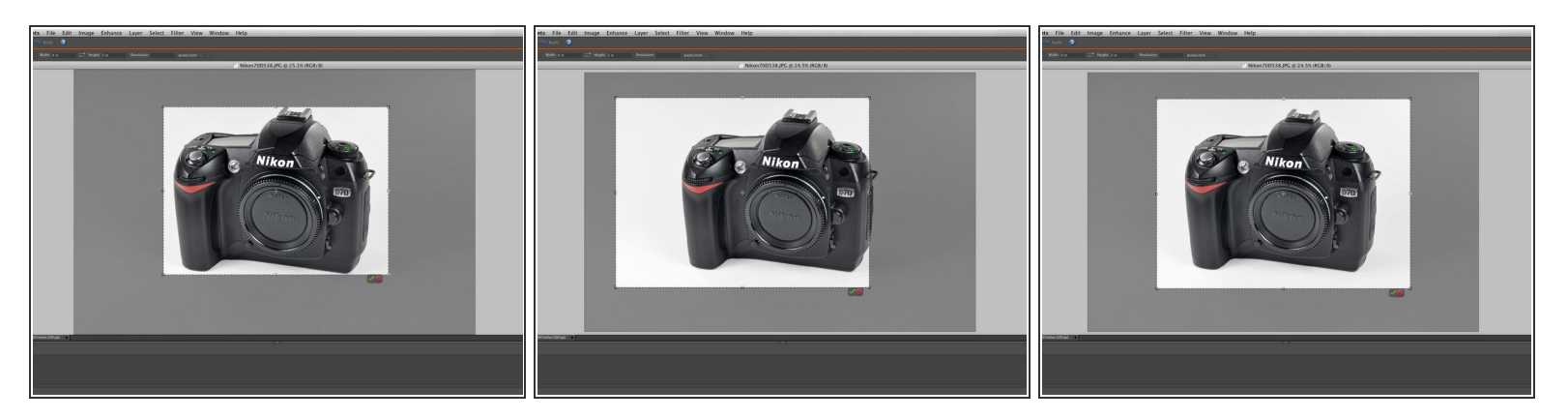

- Der letzte Schritt besteht darin, dein Bild auf ein Seitenverhältnis von 4:3 zuzuschneiden. In den Anleitungen werden keine Bilder mit einem anderen Seitenverhältnissen akzeptiert.  $\bullet$
- Der wichtigste Punkt beim Zuschneiden von Fotos ist es, sicherzustellen, dass das Motiv des Fotos groß genug ist, aber auch nicht so groß, dass es den Bildbereich überwältigt. So ist beispielsweise das erste Bild zu eng beschnitten, da viele Kanten nur sehr wenig Weißraum enthalten.  $\bullet$
- Beim zweiten Bild sind die vertikalen Ränder gut, aber die Zentrierung ist schlecht.
- Das dritte Bild zeigt einen guten Bildausschnitt, da es um das zentrierte Objekt herum einen weißen Bereich gibt.  $\bullet$ 
	- Ein perfekt auf das Motiv zentrierter Schnitt ist nicht immer wünschenswert. Wenn ein bestimmter Teil des Objekts oder eine bestimmte Handlung besonders wichtig ist, solltest du den Schnitt darauf konzentrieren. Dies kann dazu führen, dass ein Teil des Motivs aus dem Bild geschnitten wird.

## **Schritt 8**

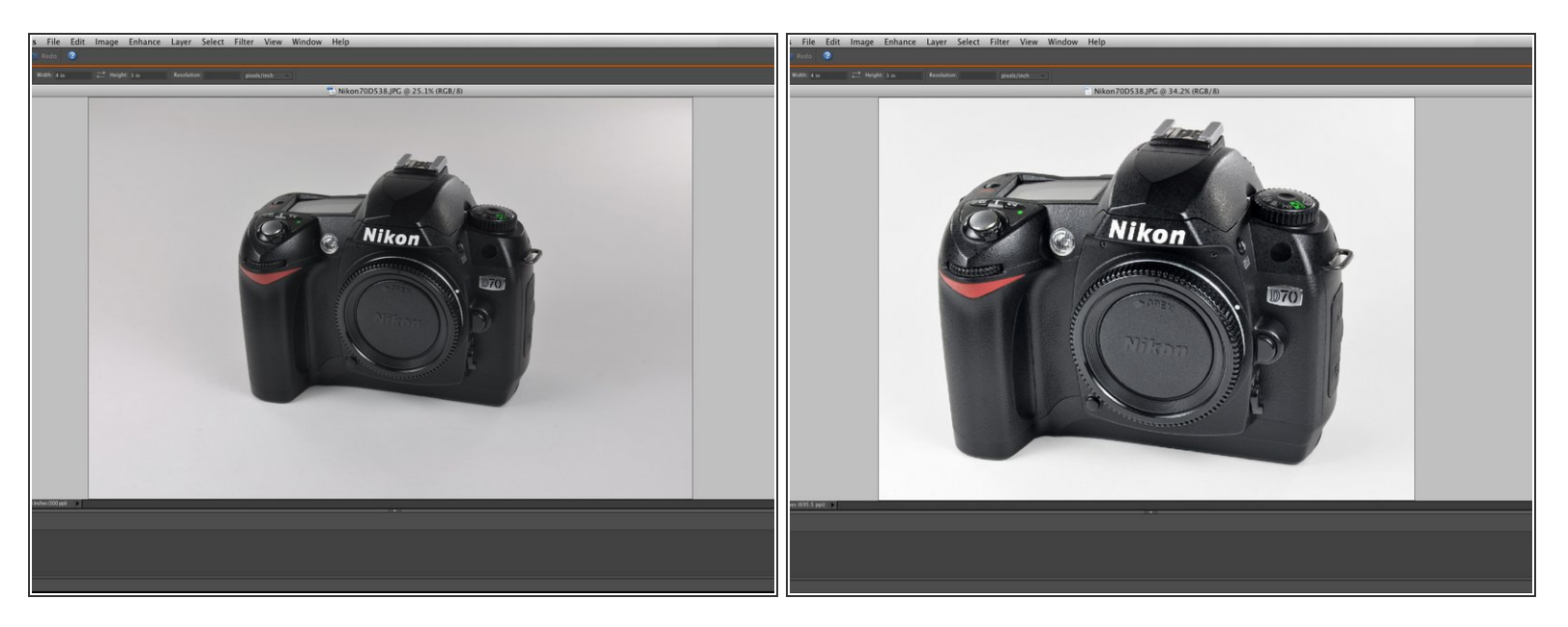

- Hier ist ein Vergleich zwischen dem Originalfoto (links) und dem Endprodukt (rechts).
- Gut bearbeitete Fotos wie diese verleihen deinen Anleitungen ein professionelles Aussehen und helfen den Nutzern, im Fall von Anleitungen, sich nicht durch fotografische Unvollkommenheiten ablenken zu lassen.  $\bullet$